# PRINTING A VOTER ID FEE STATEMENT FROM CHECKMARQ

## STEP 1 Log into CheckMarq with your Marquette user-name and password.

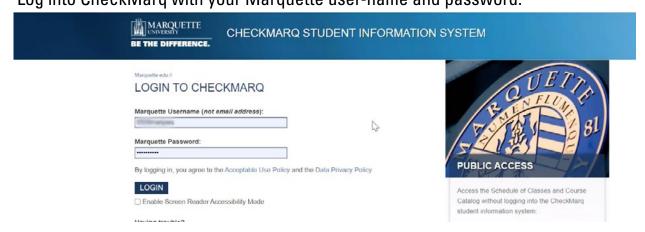

## STEP 2

On the CheckMarq Student Home page select the "Profile" tile in the upper right corner.

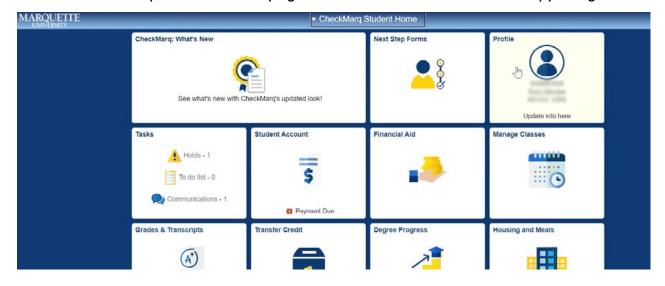

### STEP 3

Select "Addresses" from the menu on the left.

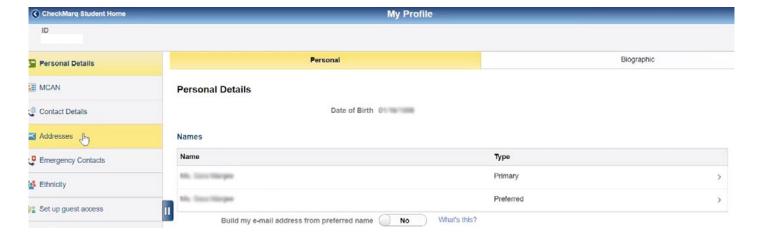

#### STEP 4

Scroll down to Current Address and click on it.

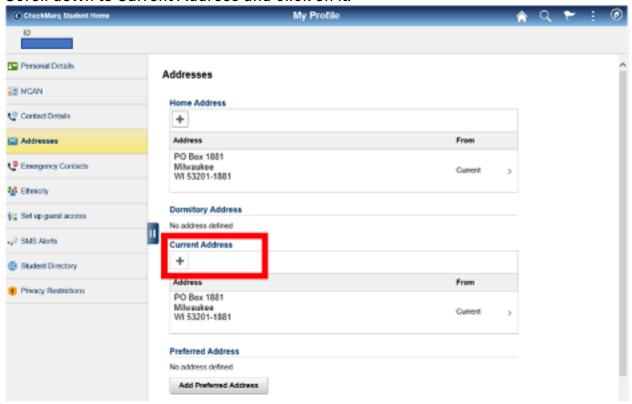

#### STEP 5

Update your Crrent Address to reflect where you currently live. Make sure to hit the "Save" button.

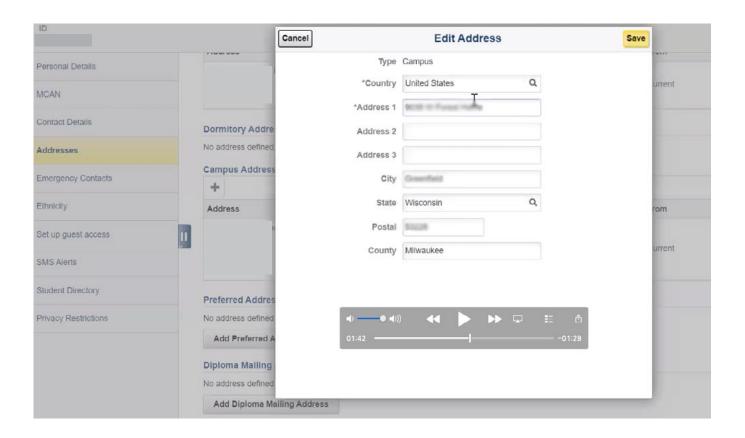

**STEP 6**Go back to CheckMarq Home. Click on the "Student Account" tile.

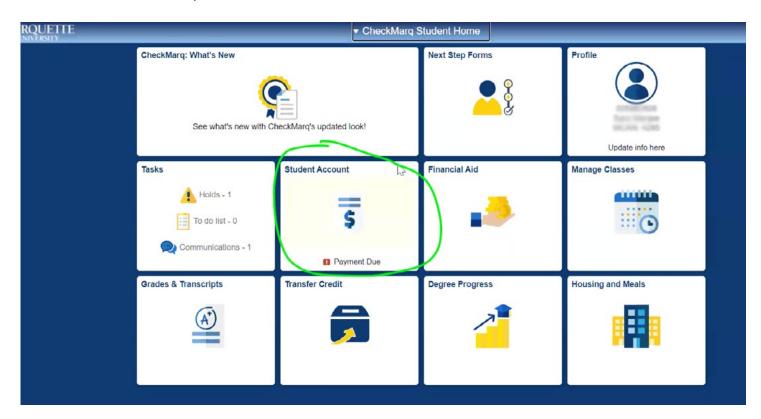

**Step 7** Click on "Account Activity" on the left side.

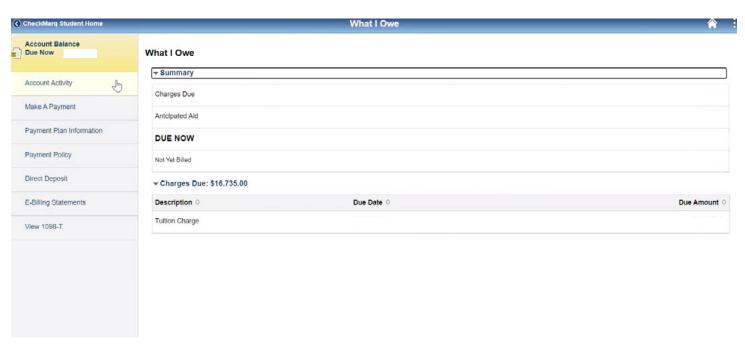

## Step 8

You will see "This document is an Official Bursar Account History Report (Voter ID Fee Statement).

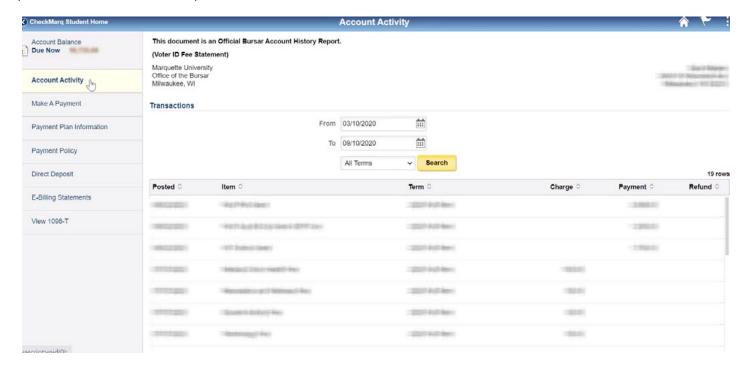

## STEP 9

## Right click to print.

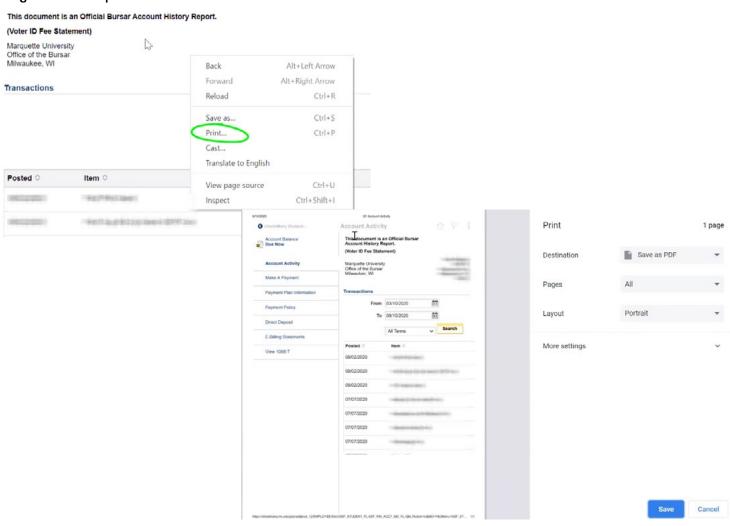